# Signcut Productivity ProFirst Time Registration

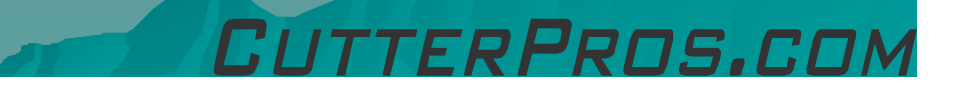

#### **Contents**

1) Registering with Invoice receipt

- 2) Registering with information from email.
- 3) Installation
- 4) Getting Started

#### 1-1 Registration w/ Invoice

◆ To register Signcut, refer to the Signcutregistration sheet.

◆ This page is printed in black and white on colored paper which is attached to the invoice.

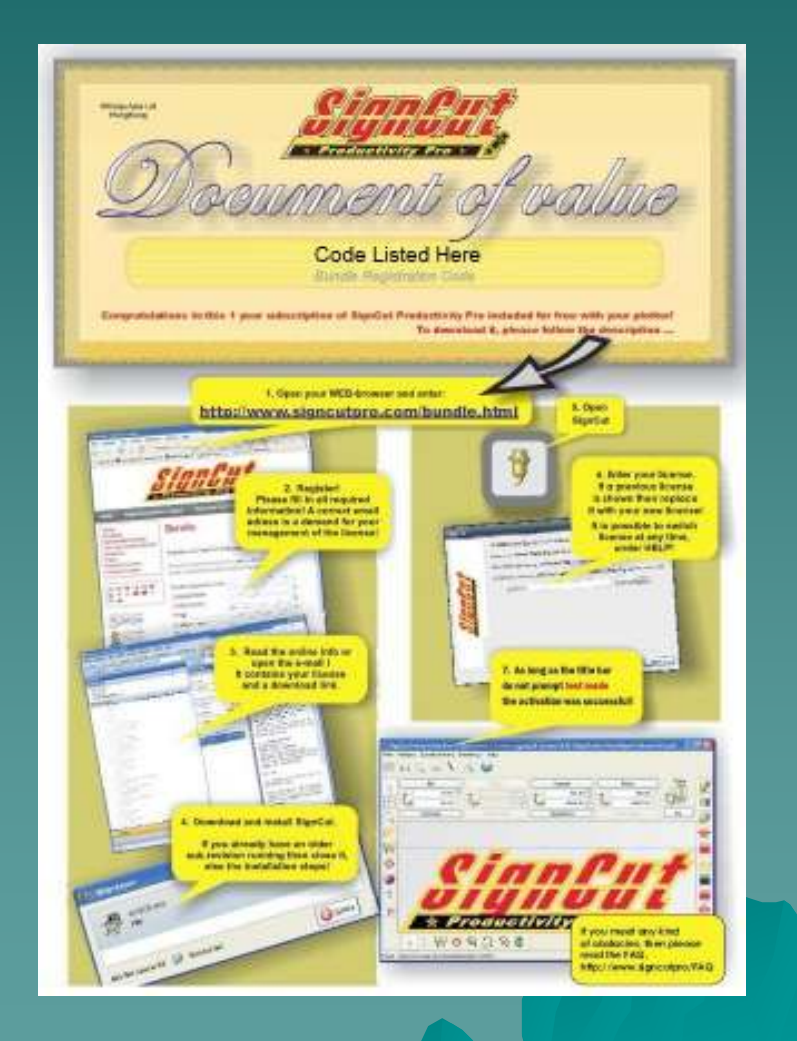

#### 1-2 Registration w/ Invoice

- 1) Once the 'Register ' button is clicked, a screen will pop up<br>with all of the license information.
- 2) Copy this information<br>by clicking CTRL:A<br>then CTRL:C on your<br>keyboard.
- 3) This will highlight<br>and copy all text on<br>this page.
- ◆ SAVE ALL<br>TNEORMAT INFORMATION THAT POPS UP AFTER CLICKING REGISTER!!
- 4)Open a text program like Notepad and paste the information into it.
	- a)This ensures you have a<br>copy of all the<br>information Signcut provides.

## 1-3 Registration w/ Invoice

- If Signcut needs to be downloaded again in the future, this can be done by<br>following this link: following this link:
	- ◆ <u>http://www.signcutpro.com/files/scpro.exe</u>
- ♦ This application requires the internet to run.
- **This installation will ask if you want to download and install Inkscape**. It is suggested that you do, as Signcut is only a cutting program, and Inkscape will<br>- Ilsument to design awarkies allow you to design graphics.
- $\leftrightarrow$  "pc" is a part of the license number. Be sure to include it when copying the license over to Signcut over to Signcut.
- $\blacklozenge$ CutterPros *does not* keep copies of license information.
- $\leftrightarrow$  For a detailed description of Signcut features, refer to the Signcut help menu.
- $\blacklozenge$  Skip to Section 3 for full installation instructions.

#### FRPROS.CI

#### 2-1 Registration with Email

- ◆ You will receive a Bundle<br>Registration Code from Registration Code from CutterPros.
	- Ex: 7F7BA1-018123
- To register this code, please go to the following link:
- http://www.signcutpro.com/bundle.html ◆
- ◆ Your screen will look<br>something like this something like this, depending on which browser you are using.

www.signcutpro.com/bu... x www.signcutpro.com/bundle.html c.

#### Register your SignCut Productivity Pro Bundle here.

Please fill out the form below properly in order to register your bundle. Remember to enter a valid e-mail address.

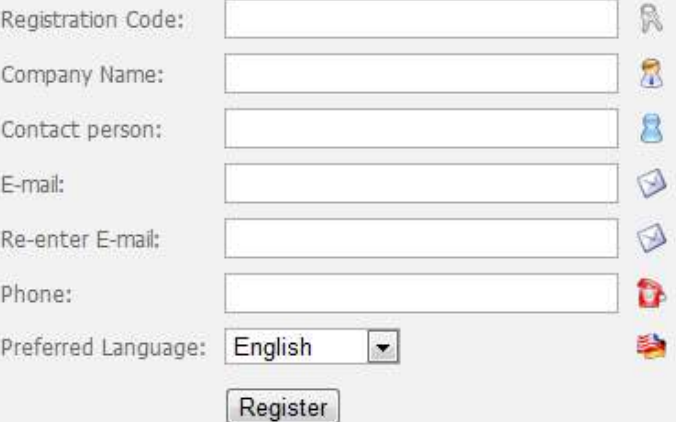

#### 2-2 Registration with Email

- 1) Once the 'Register ' button is clicked, a screen will pop up<br>with all of the license information.
- 2) Copy this information<br>by clicking CTRL:A<br>then CTRL:C on your<br>keyboard.
- 3) This will highlight<br>and copy all text on<br>this page.
- ◆ SAVE ALL<br>TNEORMAT INFORMATION THAT POPS UP AFTER CLICKING REGISTER!!
- 4)Open a text program like Notepad and paste the information into it.
	- a)This ensures you have a<br>copy of all the<br>information Signcut provides.

#### 2-3 Registering with Email

- 1) Included with the information Signcutprovides are<br>download links.
- 2) Both Mac and Windows downloads are listed on this information.
- 3) Select the proper link then copy/pasting<br>into your browser.
- 4) To highlight: Click and Drag the mouse<br>over the area you<br>wish to highlight.
- 5) To Copy: Right click<br>and click 'Copy'.
- 6) To Paste in the browser address bar,<br>right click on the bar<br>and click 'Paste'. .
	- $\leftrightarrow$  See Next Page

#### 3-1 Installing

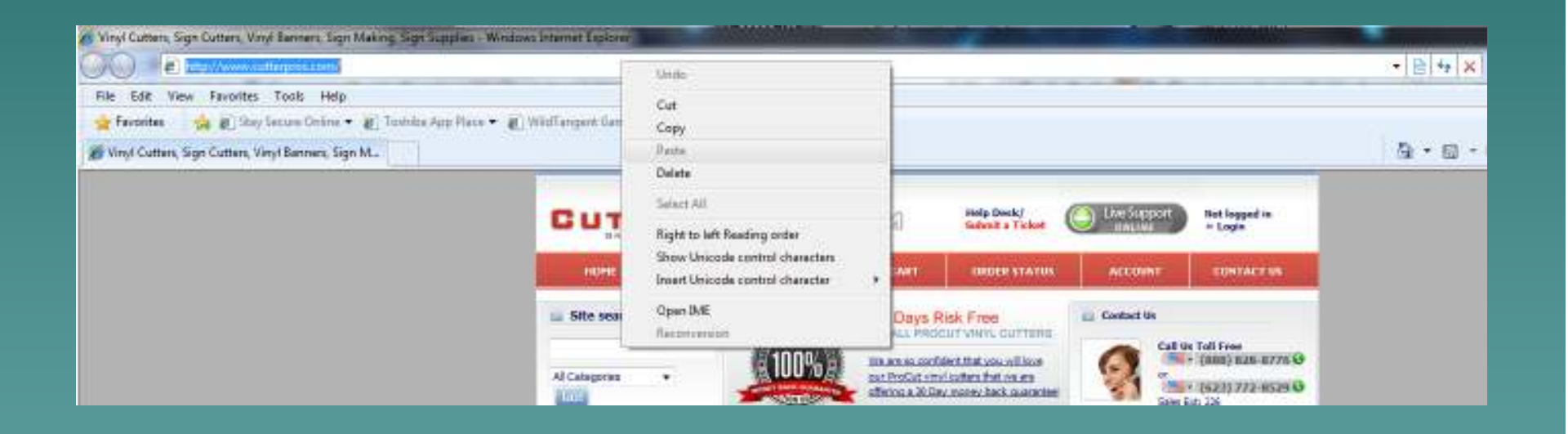

CUTTERPROS.COM

### 3-2 Installing

◆ If using Internet Explorer click "Save"on the screen.

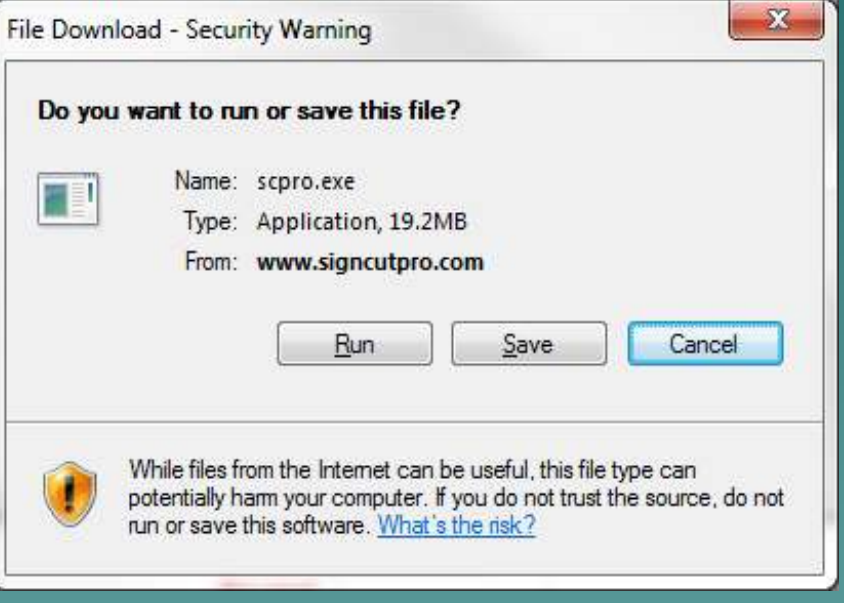

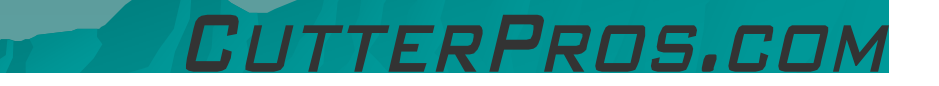

#### 3-3 Installing

Save the file in a folder on your computer for later reference.

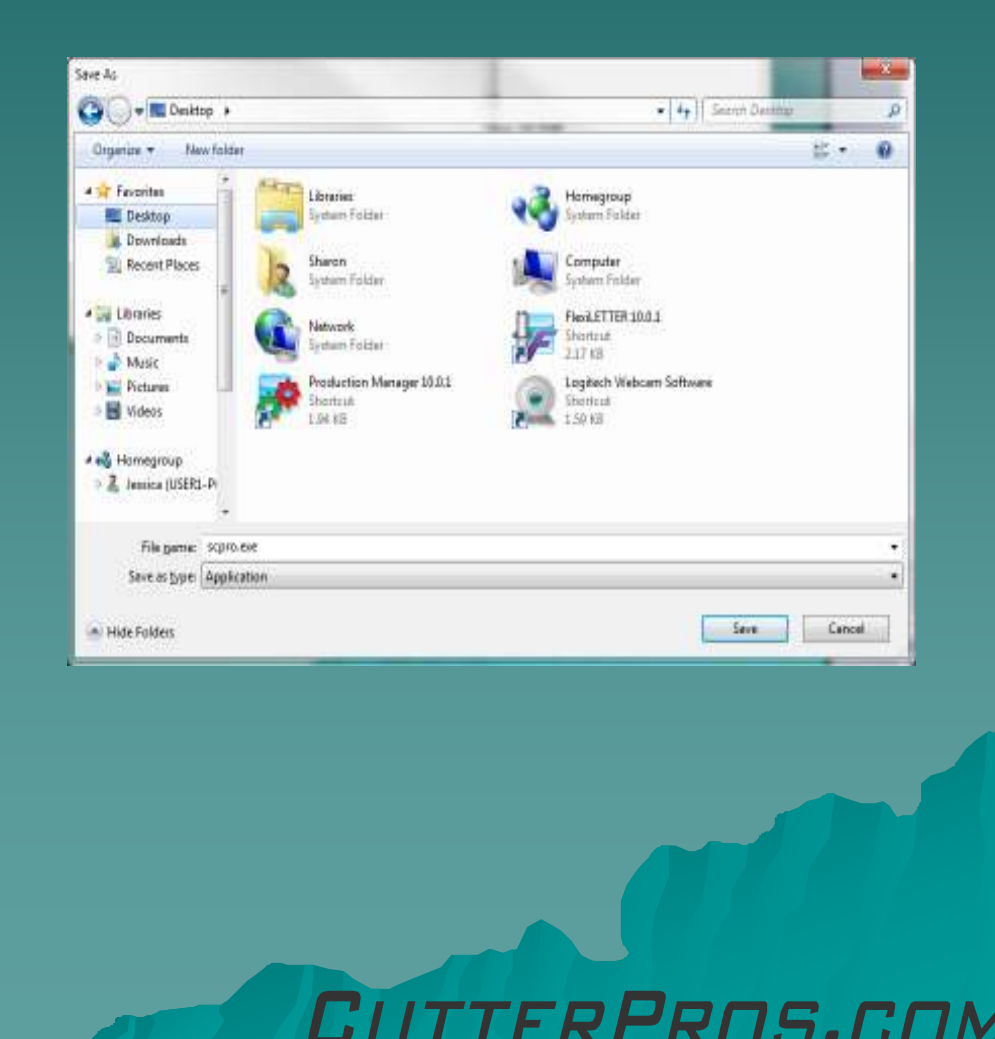

#### 3-4 Installing

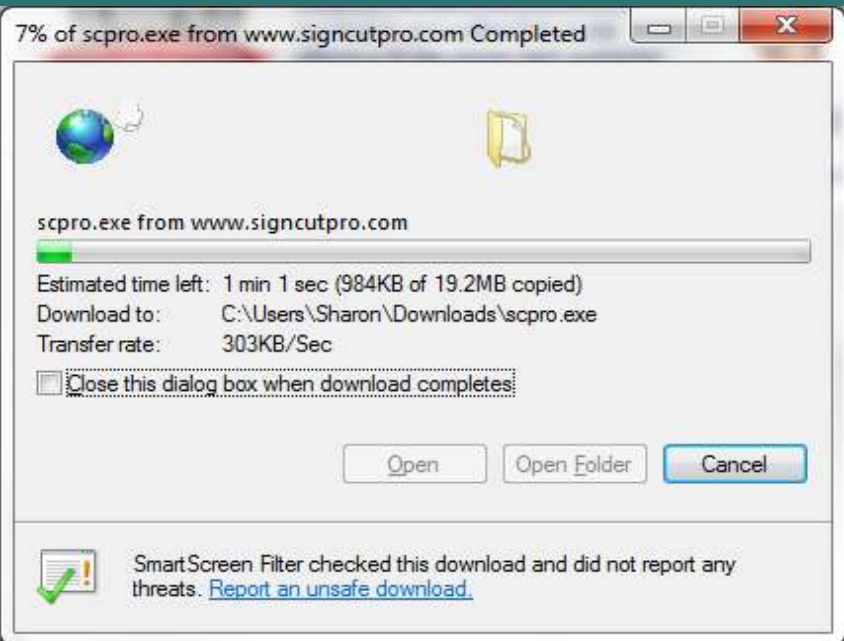

#### $\bullet$  The file will begin<br>to download to download.

◆ Be sure the check box that says 'Close this dialog box'… is NOT<br>chackad checked.

## 3-5 Installing

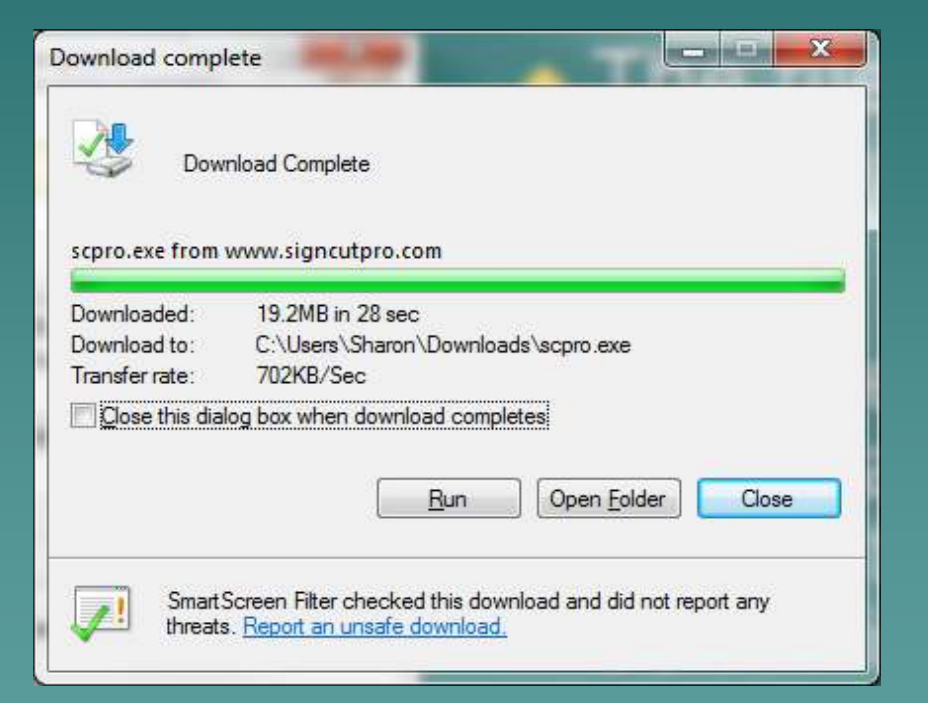

#### ◆ Click Run to install the program.

◆ Follow the on screen instructions to install both Signcut and Inkscape.

TTERPROS.COM

#### 4-1 Getting Started

- ◆ When first opening<br>Ciancut, it will ack f Signcut, it will ask for your license key.
- ◆ The license number<br>starts with the letter starts with the letters 'pc'
- ◆ Be sure to input the entire number, or Signcut will not accept it.

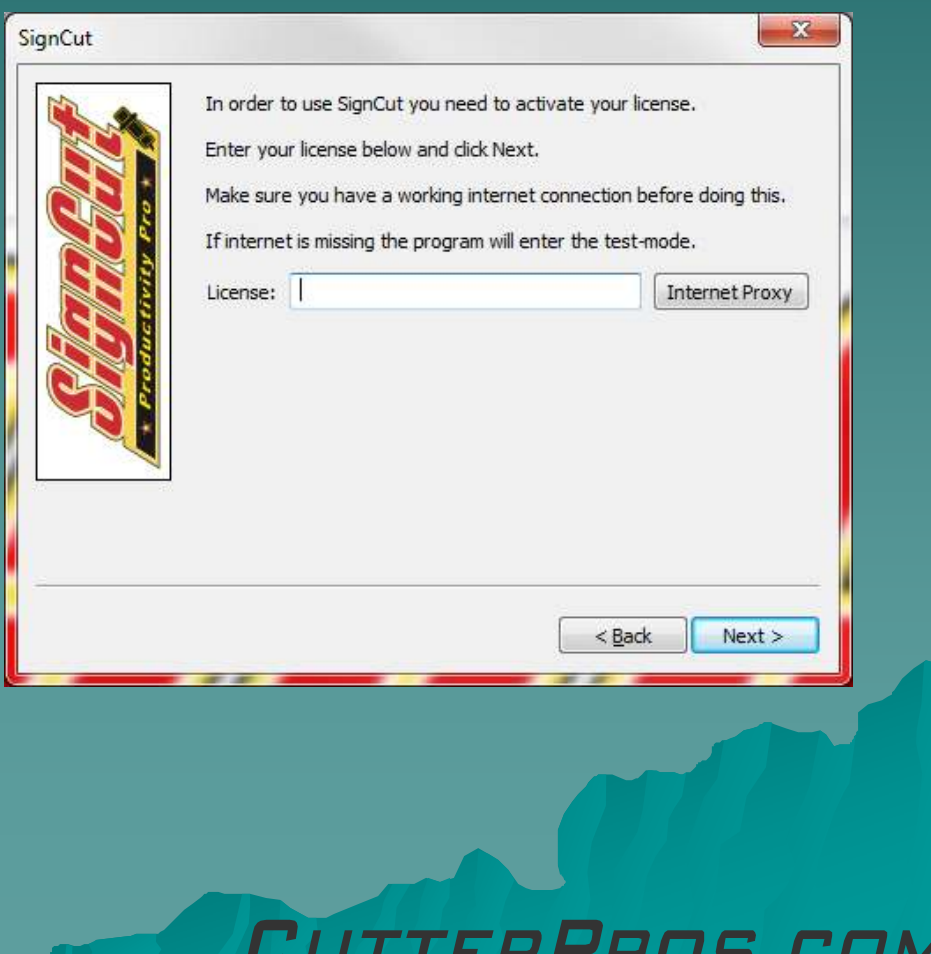

#### 4-2 Getting Started

◆ Be sure to check and make sure there are no spaces before or after the number.

Spaces will stop Signcut from recognizing the license.

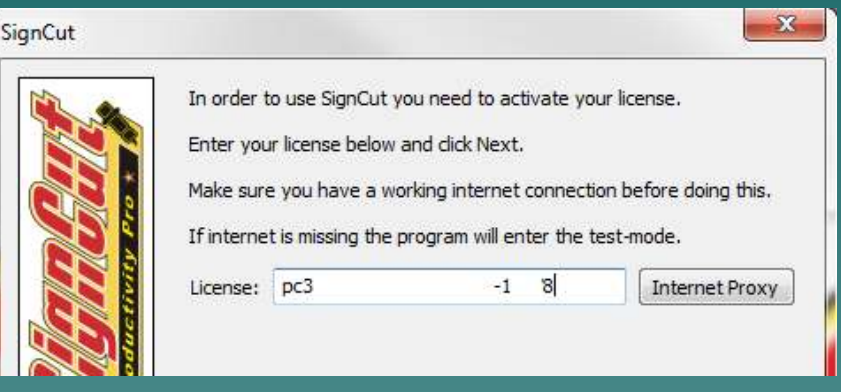

*GOOD*

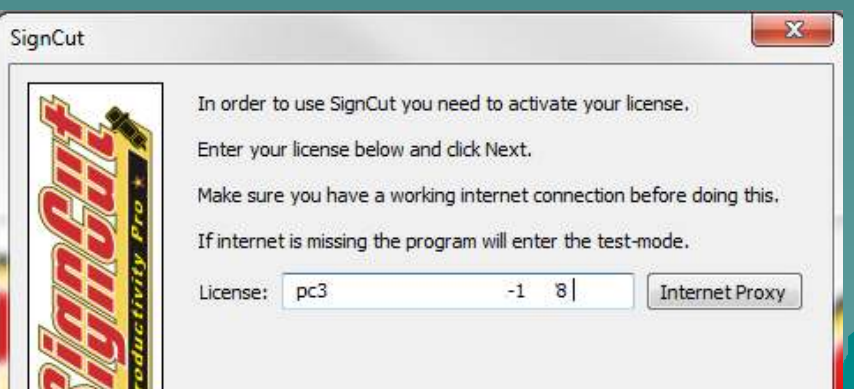

FRPRNS.CO

*BAD*

#### 4-3 Getting Started

- Please review the Signcut Getting Started Guide for further information on Signcut.
- http://www.cutterpros.com/downloads/signcutgettingstarted.pdf ♦

◆ Section 5 in this guide walks through cutter setup.

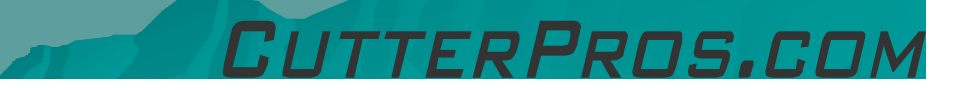

## The End

Please review our tutorials for more information on particular features.http://www.cutterpros.com/downloads for further information. To speak with a technician, submit a ticket at http://www.cutterpros.com/support/ or call 888-828-8776 x227

CutterPros.com/Hahn Ventures LLC is NOT liable for any software/attachments/instructions/download links/content<br>contained in this presentation. Use the contents of this presentation AT YOUR OWN RISK. CutterPros.com/Hahn<br>Ve

TTERPROS.COL